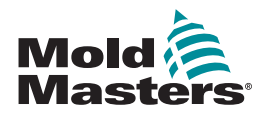

# KVIKGUIDE TIL TEMPMASTER™ M2 PLUS-CONTROLLER

# HOVEDSKÆRME OG MENUER

## KONFIGURATION AF CONTROLLEREN

OPRETTELSE AF ET NYT VÆRKTØJ KONFIGURATION AF STYREKORT KONFIGURATION AF VÆRKTØJSPARAMETRE ZONE FOR ZONE KONFIGURATION AF VÆRKTØJS- OG SYSTEMINDSTILLINGER LAGRING AF VÆRKTØJ/INDSTILLINGER I TOOLSTORE INDSTILLING AF ZONETEMPERATUR OPSÆTNING AF SKÆRMEN EASYVIEW

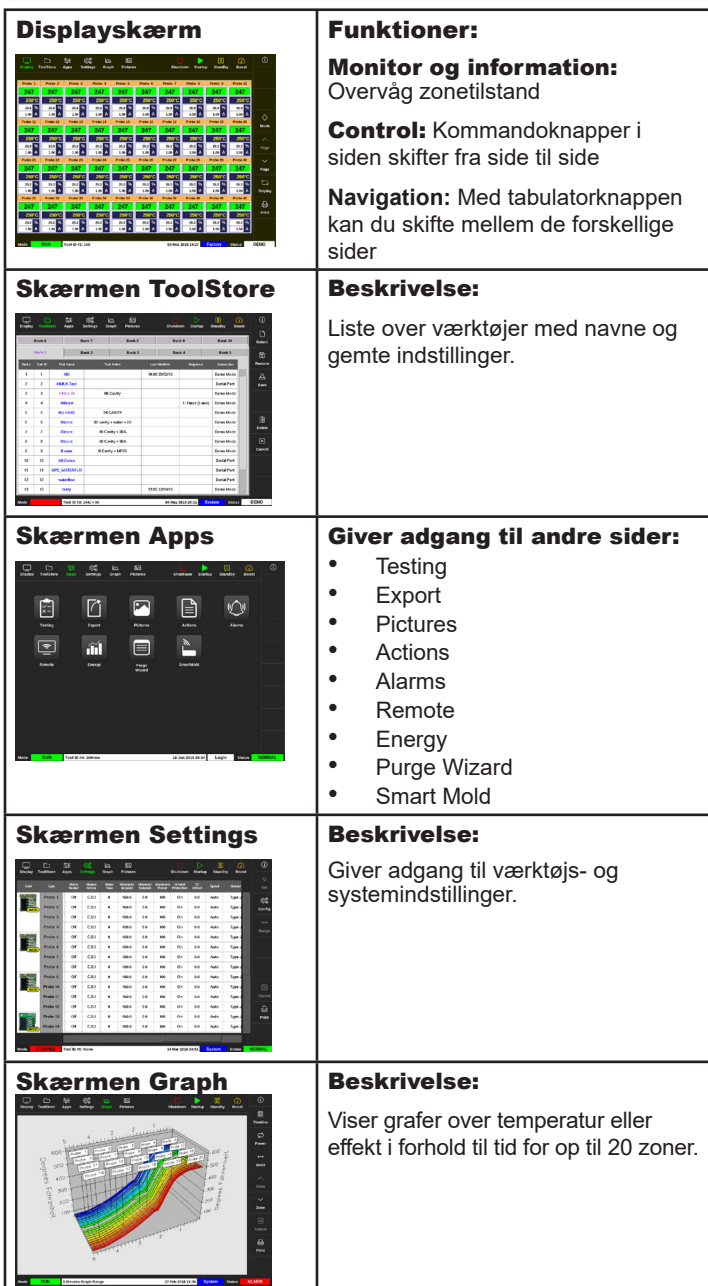

#### BETJENING AF CONTROLLEREN

**OPSTARTSPROCEDURE** INDLÆSNING AF VÆRKTØJSINDSTILLINGER SKIFT AF TILSTANDE - INDIVIDUELLE ZONER SKIFT AF TILSTANDE - FLERE ZONER KONTROL AF ZONEYDELSE NEDLUKNINGSPROCEDURE

#### GLOBAL SUPPORT

### HOVEDSKÆRME OG MENUER KONFIGURATION AF CONTROLLEREN

#### OPRETTELSE AF NYT VÆRKTØJ

- 1. Vælg [**ToolStore**].
- 2. Vælg en tom værktøjsplads, og vælg derefter [**Detect**].
- 3. Indtast adgangskoden, hvis du bliver bedt om det.
- 4. Indtast værktøjsnavn.

#### **KONFIGURATION AF STYREKORT**

- 1. Vælg [**Settings**].
- 2. Vælg en zone fra kolonnen Type.
- 3. Vælg [**Set**].
- 4. Vælg zonetype.
- 5. Skift header-farve, hvis du bliver bedt om det.
- 6. Vælg [**OK**] for at acceptere ændringerne eller [**Cancel**] for at vende tilbage til skærmen Settings uden at gemme nogen ændringer.

**BEMÆRK**: Alle temperaturstyrekort er oprindelig som standard sat til dysezoner og benytter dyse-standardværdier.

#### KONFIGURATION AF VÆRKTØJSPARAMETRE ZONE FOR ZONE

- 1. Vælg [**Settings**].
- 2. Vælg den zone eller de zoner, der skal konfigureres, og vælg kolonnen for den ønskede parameter.
- 3. Vælg [**Set**], og indtast adgangskoden, hvis du bliver bedt om det.
- 4. Indstil den ønskede værdi.
- 5. Gentag trin 2 til 5 for hver parameter, som skal justeres.

**BEMÆRK**: Se en liste med og beskrivelse af alle værktøjsparametre i brugsanvisningen.

#### KONFIGURATION AF VÆRKTØJS-/SYSTEMINDSTILLINGER

- 1. Vælg [**Settings**], og vælg derefter [**Config**].
- 2. Indtast adgangskoden, hvis du bliver bedt om det.
- 3. Vælg [**Tool Config**] fra værktøjsindstillinger eller [**System Config**] fra systemindstillinger.
- 4. Vælg den ønskede indstilling, og indtast den ønskede værdi eller mulighed.
- 5. Vælg [**OK**] for at acceptere værdien, eller vælg [**Back**] for at vende tilbage til værktøjs- eller systemkonfigurationsskærmen uden at gemme.

**VIGTIGT:** Hvis du vil gemme en ændret indstilling permanent, skal du gemme den i ToolStore.

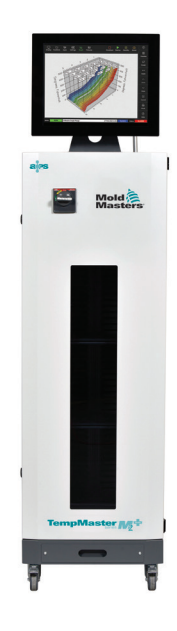

#### GEM VÆRKTØJ/INDSTILLINGER I TOOLSTORE

- 1. Vælg siden ToolStore.
- 2. Vælg det ønskede værktøj.
- 3. Vælg [**Save**].

#### INDSTILLING AF ZONETEMPERATUR

- 1. Vælg den ønskede zone eller de ønskede zoner.
- 2. Vælg [**Set**].
- 3. Vælg en af mulighederne:
	- Indtast en ny værdi for temperaturen
	- Vælg [**Add**] hæv den generelle temperatur
	- Vælg [**Subtract**] sænk den generelle temperatur
- 4. Vælg [**Enter**] for at indstille ønsket temperatur, eller vælg [**Esc**] for at afslutte uden at foretage ændringer.

### OPSÆTNING AF SKÆRMEN EASYVIEW

#### **TRIN ET: IMPORTERE ET BILLEDE**

- 1. Gem et eller flere billeder på USB-nøglen.
- 2. Sæt USB-nøglen i konsollen, og vent 10 sekunder.
- 3. Vælg [**Pictures**].
- 4. Vælg [**Import**], og indtast adgangskoden, hvis du bliver bedt om det.
- 5. Vælg det ønskede billede, eller vælg [**Cancel**] for at afslutte uden at importe.

#### **TRIN TO: LINKE ET BILLEDE**

- 1. Vælg det ønskede billede.
- 2. Vælg [**Link**], og indtast adgangskoden, hvis du bliver bedt om det.
- 3. Vælg en tom plads, og tryk på [**OK**] for at oprette linket eller [**Cancel**] for at vende tilbage til skærmen Easyview.

#### **TRIN TRE: TILFØJE MINIPANEL TIL VÆRKTØJSBILLEDE**

- 1. Vælg det ønskede billede.
- 2. Vælg [**Show**], og indtast adgangskoden, hvis du bliver bedt om det.
- 3. Vælg [**Place**] for at åbne zonevalgfeltet.
- 4. Vælg [**Auto**] eller [**Alias Name**].
	- [**Auto**]: Zonerne placeres sekventielt de steder, du berører skærmen. Du behøver ikke at trykke på [**Place**] før hver zone.
	- [**Zone number or alias**]: Vælg en specifik zone, der skal placeres, og tryk på knappen [**Place**], hver gang en ny zone skal lokaliseres.
- 5. Vælg [**Cancel**] for at vende tilbage til skærmen Easyview uden at tilføje et minipanel.

# BETJENING AF CONTROLLEREN

#### OPSTARTSPROCEDURE

- 1. Brug hovedkontakten for at aktivere kabinettet.
- 2. Når kabinettet er slået til, skal du trykke på konsolknappen, indtil displayet tændes.

Når displayskærmen er tændt, har du to valgmuligheder på konsollen:

- Hvis konsolopstart er indstillet til **Stop**, forbliver værktøjet inaktivt og varmer ikke op.
- Hvis konsolopstart er indstillet til **Startup**, **Standby** eller **Run**, forsyner controlleren zonerne med strøm, så de varmer op.

# INDLÆSNING AF VÆRKTØJSINDSTILLINGER

- 1. Vælg det ønskede værktøj, og vælg [**Load**].
- 2. Vælg [**OK**], eller vælg [**Cancel**] for at afslutte.

**BEMÆRK**: Hvis controlleren er i tilstanden Run, og et værktøj med en anden temperaturindstilling indlæses, vil værktøjet straks skifte til drift under den nye indkommende temperaturindstilling.

# SKIFT AF TILSTANDE - INDIVIDUELLE ZONER

- 1. Vælg den ønskede zone.
- 2. Vælg [**Set**], og indtast adgangskoden, hvis du bliver bedt om det.
- 3. Vælg derefter en af følgende to muligheder:
	- [**Boost**]: For at hæve temperaturen for denne zone, indtil Boost-tiden udløber.
	- [**OFF**]: For at slå zonen fra.

# SKIFT AF TILSTANDE - FLERE ZONER

- 1. Vælg de ønskede zoner.
- 2. Vælg [**Set**] for at få vist tastaturet**.**
- 3. Vælg en af følgende muligheder:
	- For at skifte til manuel tilstand: Vælg [**Manual**], og indstil effekten i procent.
	- For at vælge en zone som slavezone: Vælg [**Slave**], og vælg en lignende masterzone fra zonelisten.
	- For at vende tilbage til tilstanden Auto: Vælg [**Auto**], og indtast den ønskede zonetemperatur.

### KONTROL AF ZONEYDELSE

På skærmen Graph ses grafer over temperatur i forhold til tid eller effekt i forhold til tid for op til 20 zoner.

- 1. Vælg [**Graph**] for at åbne skærmen Graph.
- 2. Vælg [**Timeline**] for at vise driftshistorik for værktøjet.
- 3. Vælg [**Power**] for at vise effekt på grafens nederste akse.
- 4. Vælg [**Temp**] for at vise temperatur på grafens nederste akse.
- 5. Vælg [**Scale**] for at vælge det ønskede tidsinterval. Mulighederne omfatter: 5 minutter, 30 minutter eller 24 timer.
- 6. Vælg  $[\triangle]$  eller  $[\blacktriangledown]$  for at bevæge dig op eller ned gennem zonerne.

### NEDLUKNINGSPROCEDURE

- 1. Vælg [**Mode**] fra displayskærmen, og indtast adgangskoden, hvis du bliver bedt om det.
- 2. Vælg [**Stop**] for at reducere varmebelastningen til nul.
- 3. Vælg [**Shutdown**] enten fra feltet Mode eller fra de øverste menuknapper, og acceptér derefter bekræftelsen på skærmen.
- 4. Vælg [①].
- 5. Vælg [**Exit**] fra skærmen Information.
- 6. Vælg [**OK**] for at slå konsollen fra, eller vælg [**Cancel**] for at vende tilbage til skærmen Information.

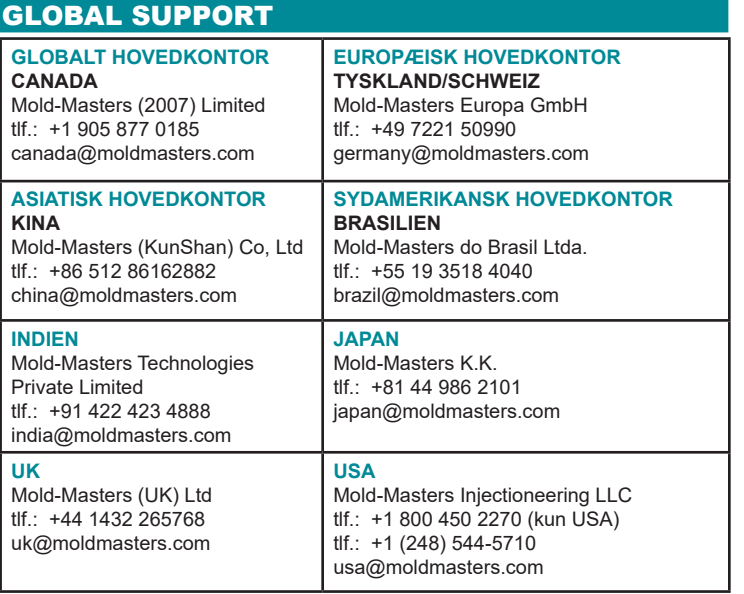